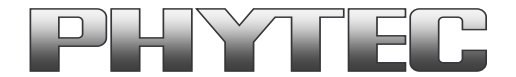

# **Application Note**

# How to use phyCAM camera modules with phyCORE-i.MX6 SBC

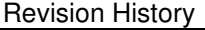

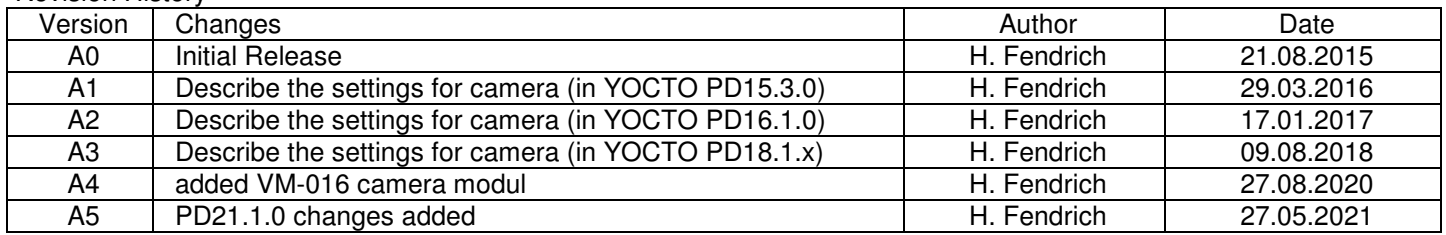

# **Content**

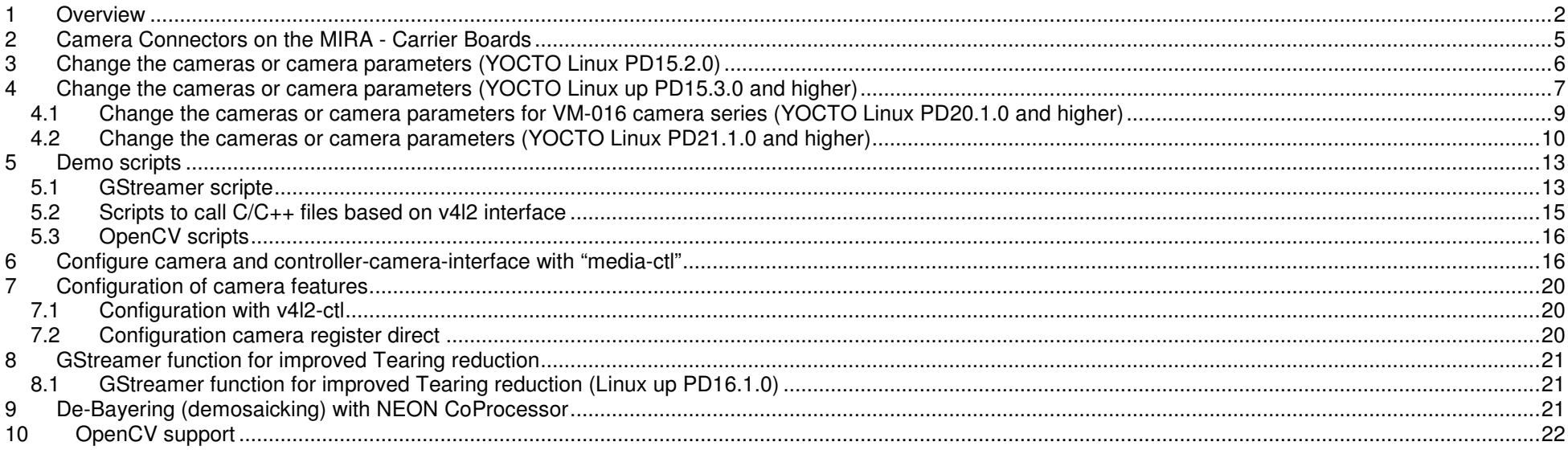

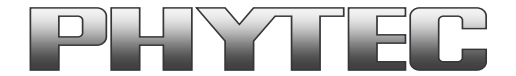

### **1 Overview**

The i.MX6 Microcontroller supported more then 1 camera interface (see figure 1 ).

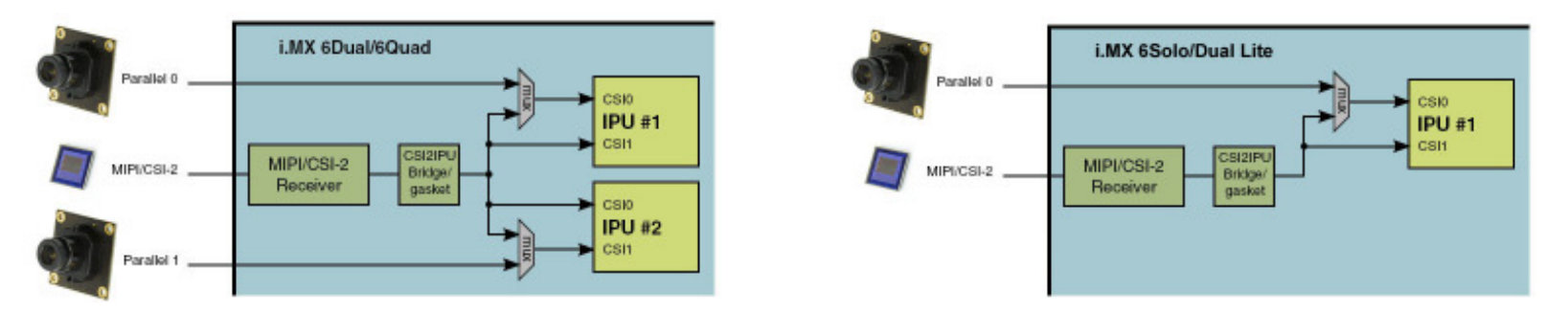

**figure 1: Block Diagram Camera Interfaces of i.MX6 Controller (Quad / Dual) and i.MX6 Controller (Solo / Dual Lite)** 

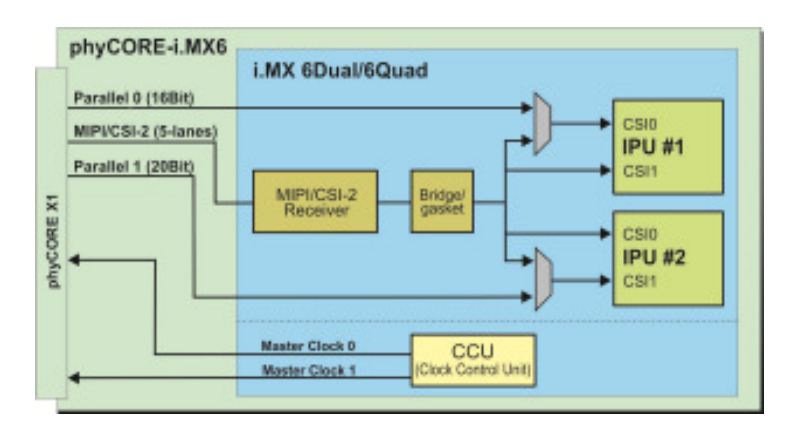

On the phyCORE-i.MX6 the CSI0/IPU#1 camera path go out as parallel signal.

**figure 2: Use of Camera\_0 (CSI0 of IPU#1) and Camera\_1 (CSI1 of IPU#2)** 

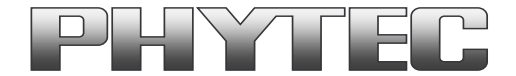

On the PHYTEC or customer carrier boards can the interfaces are led out as phyCAM-P (or raw-parallel) see figure 2 and/or phyCAM-S+ see figure 2 or MIPI/CSI-2 interface. For more information to phyCAM-P/S+ see manual L-748.

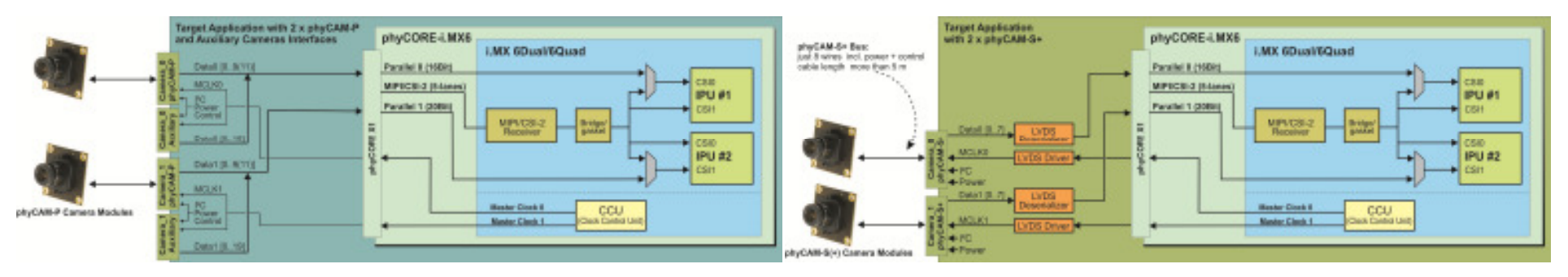

**figure 3: Block Diagram of an phyCAM-P solution and an phyCAM-S (+) solution with phyCORE-i.MX6 (Quad / Dual) SBC** 

On the phyBOARD-Mira baseboard is only the CSI0/IPU#1 camera path (thru a serializer) go out as LVDS signal (see figure 4). Here you can connect one of the different phyCAM-S(+) camera modules. See the phyCAM-P/-S manual L-748 for more information.

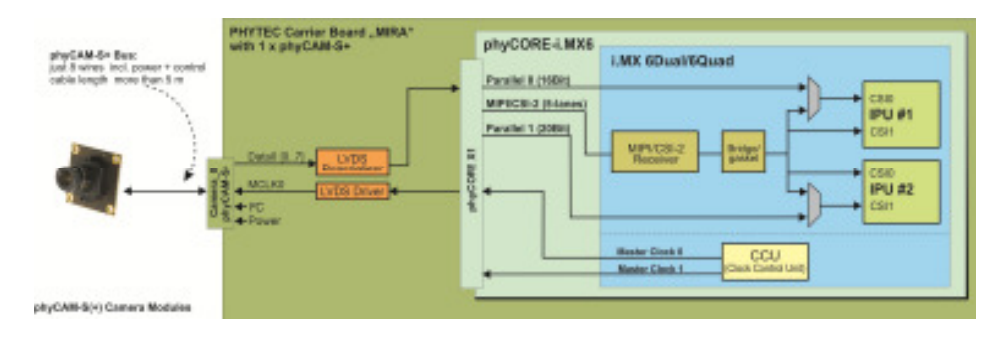

**figure 4: Block Diagram of phyCAM-S(+) Camera Interfaces of phyCORE-i.MX6 (Quad / Dual) and the go out on the phyBOARD-MIRA-i.MX6 - SBC** 

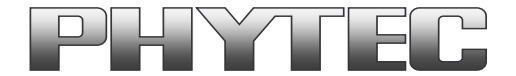

The BSP shipped with the Kit includes already the software drivers for the supported phyCAM camera modules. The drivers are compatible with v4l2. Also GStreamer scripts are included for the evaluation of the camera modules. If you need more then one camera interface or/and phyCAM-P support, please use the phyFLEX-i.MX6 Modul.

#### **Note:**

 The phyBOARD-MIRA features one CSI interface for phyCAM-S(+) camera modules. Please find more information about the camera support in the path: …\Documentation\...

The kit version KPB-01501-001 is shipped with an i.MX6 controller board which has no camera support installed. The kit version KPB-01501-002 is shipped with an i.MX6 controller board which has camera support installed.

The Linux BSP for these kits does support the phyCAM-S+ camera series from PHYTEC. ftp://ftp.phytec.de/pub/ImageProcessing/phyBOARD-Mira-i.MX6\_linux\_PD15.3.0/ ftp://ftp.phytec.de/pub/ImageProcessing/phyBOARD-Mira-i.MX6\_linux\_PD16.1.0/ ftp://ftp.phytec.de/pub/ImageProcessing/phyBOARD-Mira-i.MX6\_linux\_PD18.1.x/ ftp://ftp.phytec.de/pub/ImageProcessing/phyBOARD-Mira-i.MX6\_linux\_PD20.1.x/https://download.phytec.de/ImageProcessing/phyBOARD-Mira-i.MX6\_linux\_PD21.1.x/

The table below lists the options:

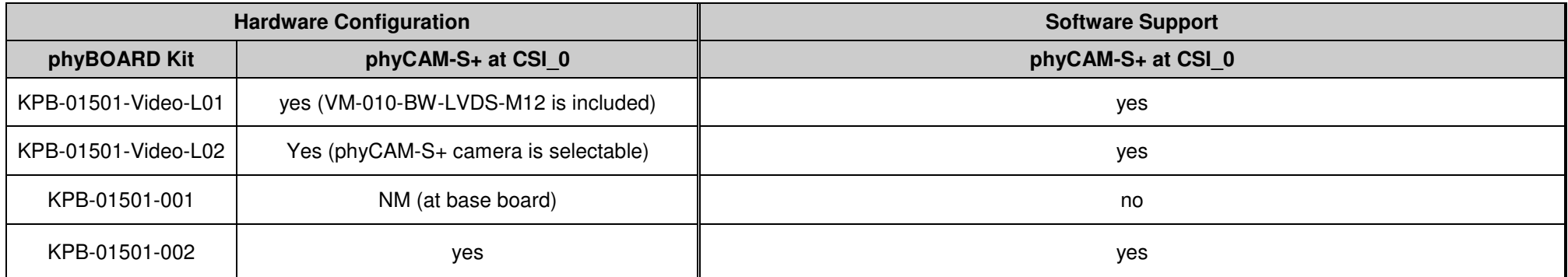

 $NM = no$  mount

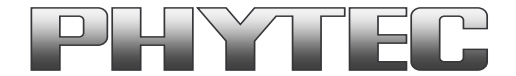

# **2 Camera Connectors on the MIRA - Carrier Boards**

The development kits for the phyBOARD-MIRA-i.MX6 contain:

- one carrier board (MIRA)
- one phyCORE-i.MX6 modul SOM

The carrier board connects to the phyCORE-connector, with the phyCORE-i.MX6 modul.

On the base board MIRA (PBA-C-06-002) we convert the parallel Camera 0 interface in the phyCAM-S+ camera interface standard (see figure 4). The phyCAM-S+ interface is support on connector X10 (Hirose CAM). Information's to phyCAM-S+ are in the phyCAM-manual (L-748).

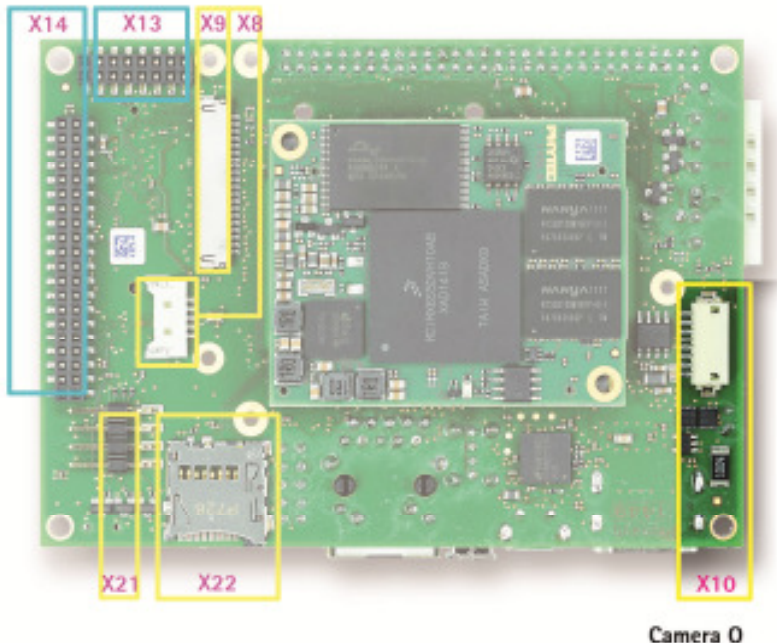

phyCAM-S+

### **figure 5: Camera Interfaces on phyBOARD-MIRA for the phyCORE-i.MX6 SOM**

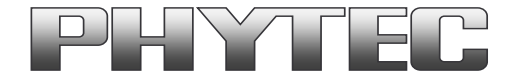

Connecting the phyCAM-S Camera:

- Push the phyCAM-S cable into the connector as far as it will go.
- The connector locks are located on the top of the connector.

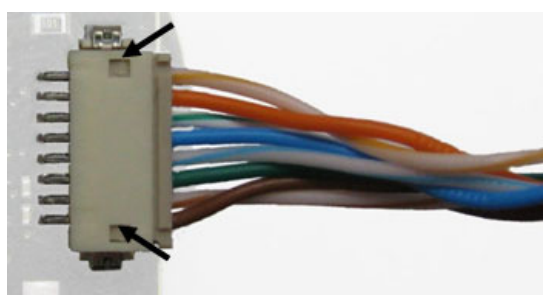

**figure 6: phyCAM-S/S+ Hirose Camera Connection** 

# **3 Change the cameras or camera parameters (YOCTO Linux PD15.2.0)**

The Linux BSP PD15.2.0 for these kits does support the camera VM-010-BW-LVDS. For support the other PHYTEC phyCAM-S(+) cameras you have to compile a new device tree.

Even if you want to change the camera master clock or the I2C address of the cameras, you have to compile a new device tree.

For more information see on FTP:

ftp://ftp.phytec.de/pub/ImageProcessing/phyBOARD-Mira-i.MX6\_linux\_PD15.2.0/

#### **Notes:**

 • I²C addresses of the camera are set by hardware configuration (jumper setting on the camera and / or on the baseboard. Please refer to the phyCAMmanual L-748 and the hardware manual of the kit.

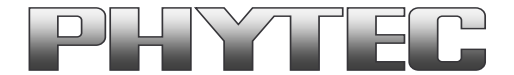

# **4 Change the cameras or camera parameters (YOCTO Linux up PD15.3.0 and higher)**

Due to the change over to the new linux kernel version, the cameras and the camera interface are no longer supported as a SOC-device, but as sub-devices.To configure is used the multimedia framework "media control".

The conversion of the formerly from PHYTEC supported camera driver, camera interface and the IPU and VPU support is not yet complete.

For more information see on FTP: ftp://ftp.phytec.de/pub/ImageProcessing/phyBOARD-Mira-i.MX6\_linux\_PD15.3.0/ ftp://ftp.phytec.de/pub/ImageProcessing/phyBOARD-Mira-i.MX6\_linux\_PD16.1.0/ ftp://ftp.phytec.de/pub/ImageProcessing/phyBOARD-Mira-i.MX6\_linux\_PD18.1.x/ftp://ftp.phytec.de/pub/ImageProcessing/phyBOARD-Mira-i.MX6\_linux\_PD20.1.x/

The configuration in the config-expansions file must match with the camera models that are connected to the camera interfaces. Note that model, interface type and I²C-addresses must be set correctly. Otherwise the camera(s) are not working. Please check, if the correct camera model is set in the config file. If not, please follow the steps below to set the appropriate configuration.

#### **Changing the setting of the config-expansions parameters**

To change the config-file (config-expansions), use the Barebox environment (Use a terminal program e.g. "Putty"):

- 'cd env' <enter>
- 'edit config-expansions' <enter> •

The following settings in config-expansions - file are necessary:

of\_camera\_selection -p <csi\_port> -b <csiX\_cam\_bus\_type> -a <csiX\_cam\_i2c\_address> <cam\_type>

- csi port  $= [0,1]$
- $csix\_cam\_bus\_type = [phyCAM-P, phyCAM-S+]$
- csix\_cam\_i2c\_address = [0x41-0x5D] depend of camera typ/setings
- csix\_cam\_type = [VM-006, VM-008, VM-009, VM-010-BW, VM-010-COL, VM-011-BW, VM-011-COL]

Example: VM-010-BW-LVDS with i2C-address 0x48 on CSI0 (Camera\_0) port [of camera selection -p 0 -b phyCAM-S+ -a 0x48 VM-010-BW]

The parameters for the phyCAM – modules are shown in the table below (see next page).

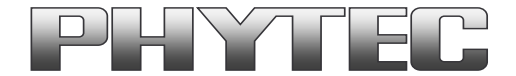

After changing the settings with the editor:

- close the editor (CTRL D)
- type 'saveenv' <enter> to save
- restart PHYTEC module

After login, change into the directory: \gstreamer\_examples\.. *cd gstreamer\_examples <ENTER>.* 

Now you can start working with the GStreamer demo-scripts. Detailed information about the GStreamer examples can be found in the phyCAM-Manual L-748.

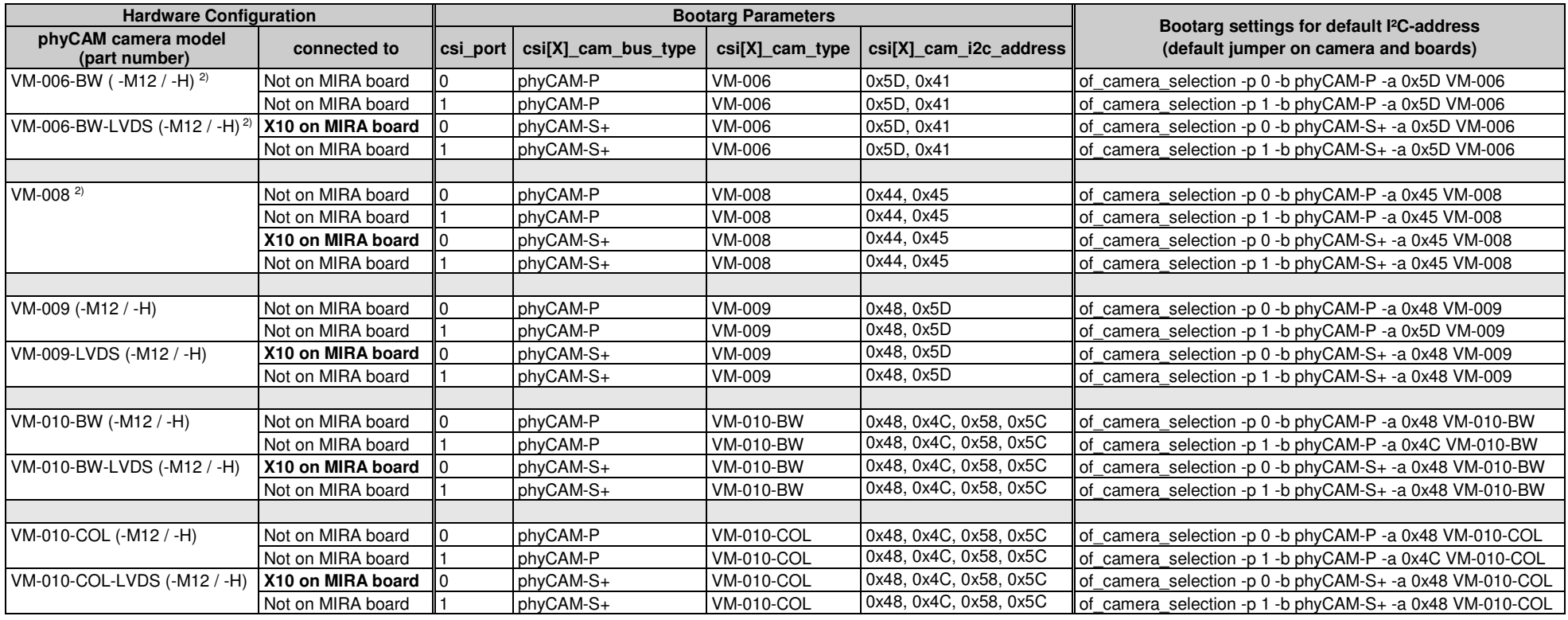

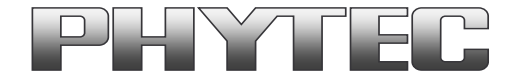

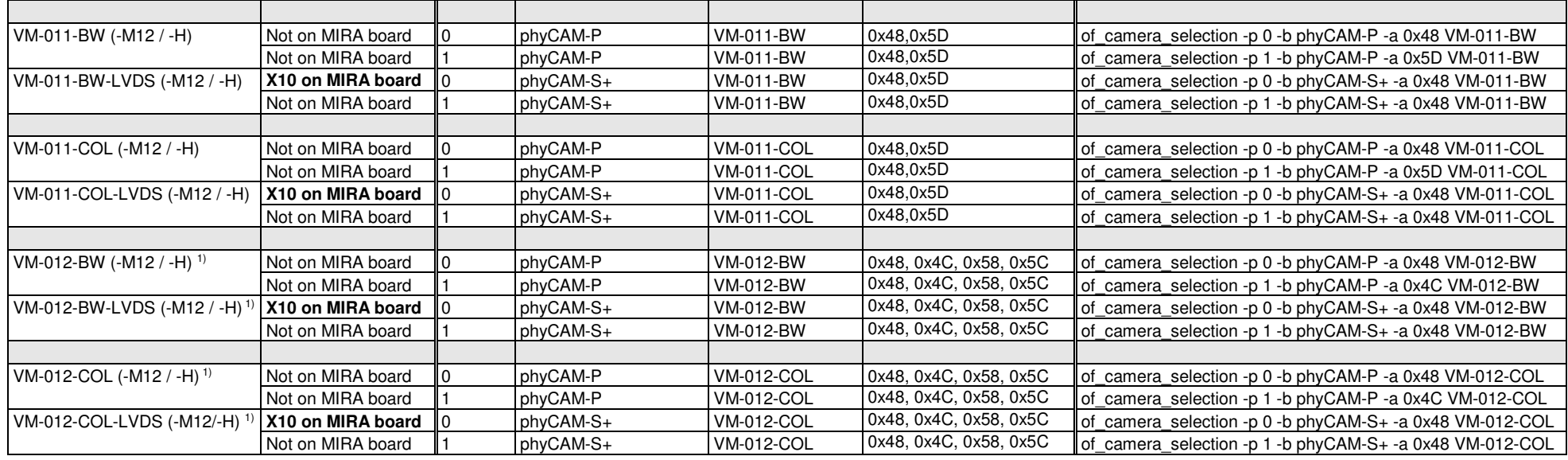

#### **Notes:**

- csi[X]\_cam address must be identical to the I²C-address of the corresponding camera. I²C addresses of the camera are set by hardware configuration (jumper setting on the camera and / or on the baseboard / mapper board. Please refer to the phyCAM-manual L-748 and the hardware manual of the kit.
- If two cameras are used at the same time, csi[X]\_cam address must be different for CAM0 and CAM1**.**
- If the CSI1 port not is used, please select "none" or the same camera as at CSI0 (with other I²C-adress).
- •<sup>1</sup>) at PD15.3.0 progress, at PD16.1.0 present
- • $2)$  at PD18.1.0 not present

## **4.1 Change the cameras or camera parameters for VM-016 camera series (YOCTO Linux PD20.1.0 and higher)**

For the other cameras are the syntax equal as in chapter 4.

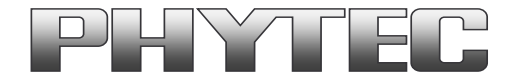

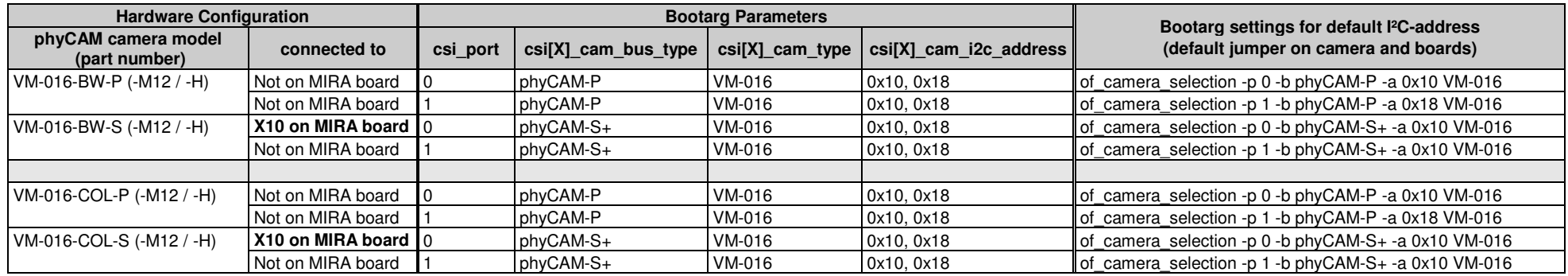

# **4.2 Change the cameras or camera parameters (YOCTO Linux PD21.1.0 and higher)**

The cameras and the camera interface supported as a sub-devices. To configure is used the multimedia framework "media control".

For more information see on FTP: ftp://ftp.phytec.de/pub/ImageProcessing/phyBOARD-Mira-i.MX6\_linux\_PD20.1.x/

**The old camera configuration via "config-expansions" file has been changed. The configuration is now in the barebox.** The configuration in the barebox must match with the camera models that are connected to the camera interfaces. Note that model, interface type and I<sup>2</sup>C-addresses must be set correctly. Otherwise the camera(s) are not working. Please check, if the correct camera model is set in the barebox. If not, please follow the steps below to set the appropriate configuration.

#### **Changing the setting of the camera parameters**

To change the camera, use the Barebox environment: Use a terminal program e.g. "Putty".

• Press space button during the barebox count. "Hit m for menu or any to stop autoboot: x"

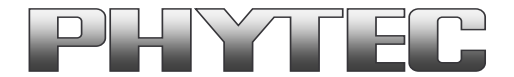

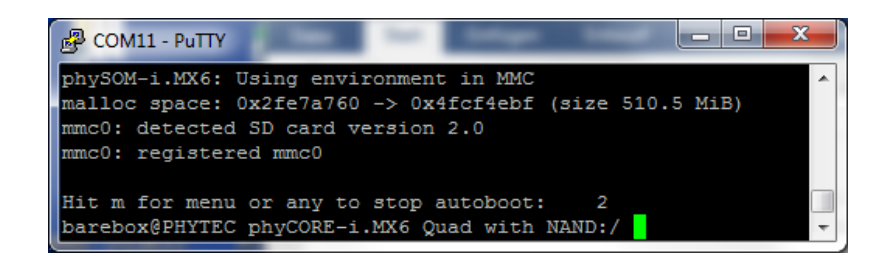

Now you have to configure the right devicetree for your camera and camera interface.

Example: VM-010-BW-LVDS with i2C-address 0x48 on CSI0 (Camera\_0) port

• type 'nv overlays.select="imx6-vm009-0.dtbo imx6-cam-0-lvds.dtbo"' <enter>

The parameters for the phyCAM – modules are shown in the table below.

After changing the settings with the editor:

- type 'saveenv' <enter> to save
- type 'reset' <enter> to restart

Check the set camera in the first rows of boot log:

e.g.: "Add /mnt/mmc0.1/overlays/imx6-vm010-bw-0.dtbo overlay"

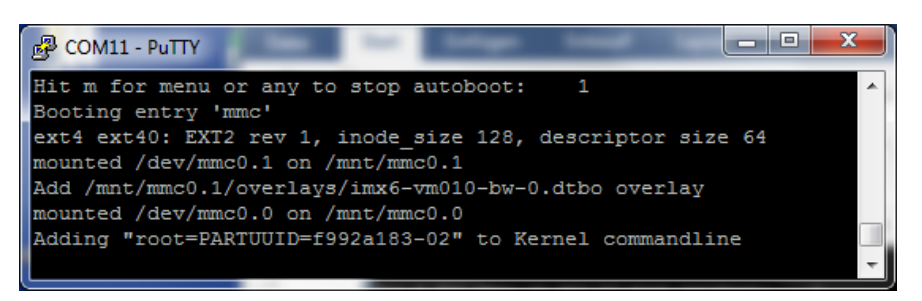

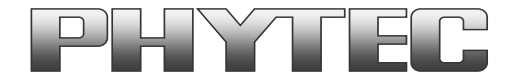

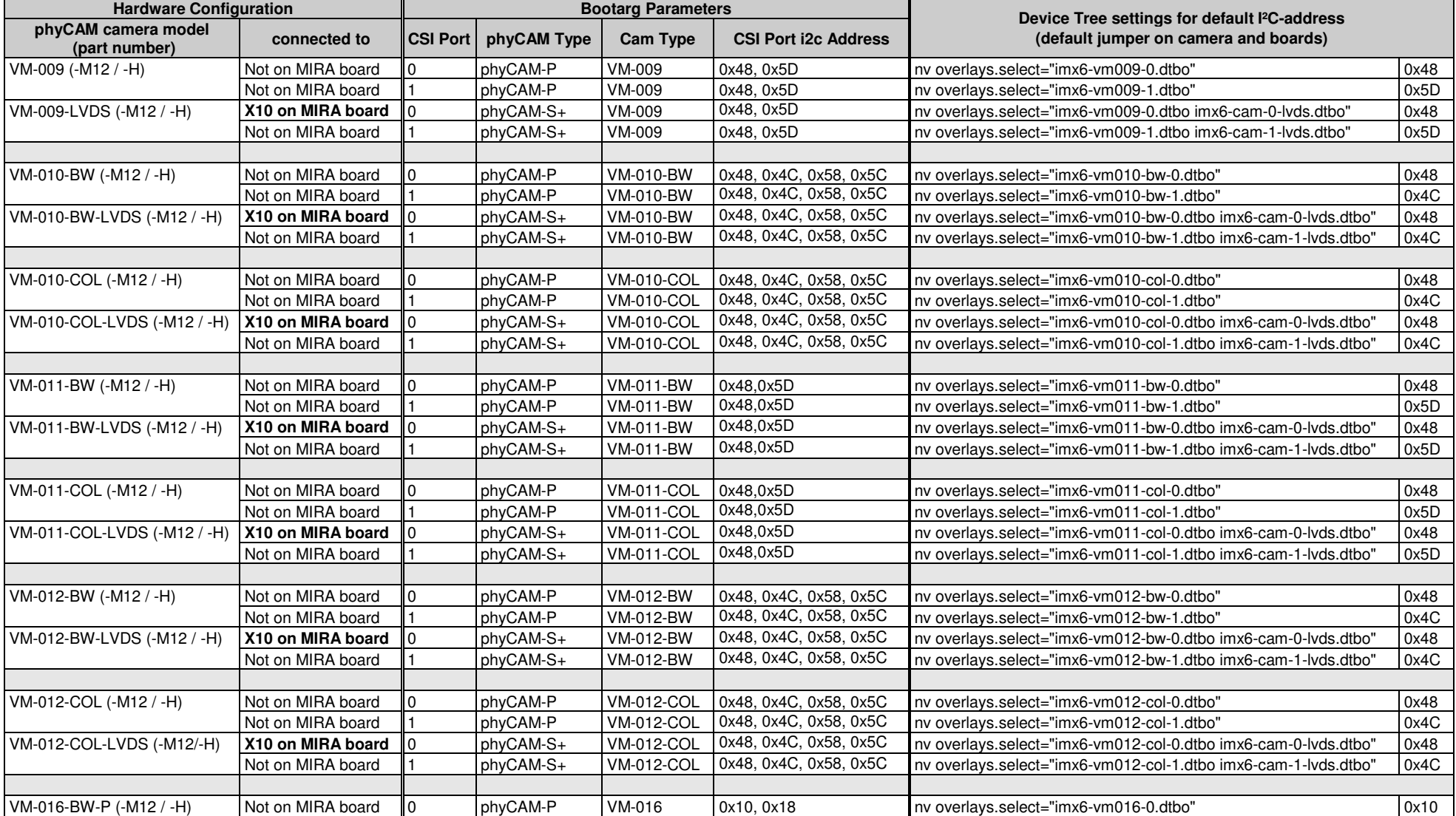

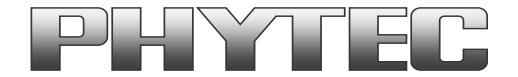

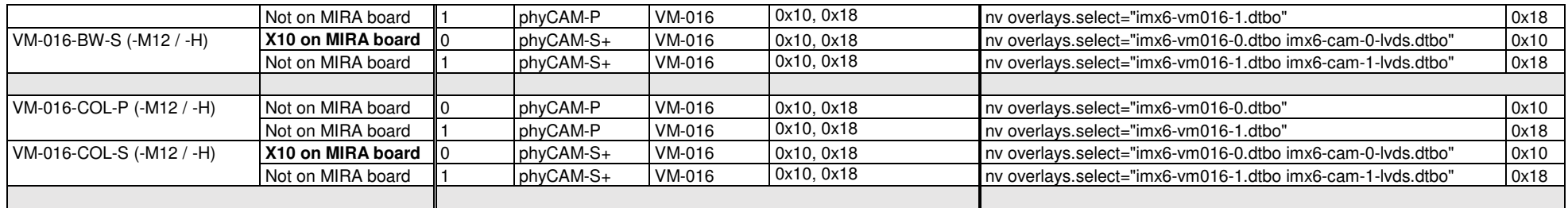

#### **Notes:**

- "CSI Port i2c Address" must be identical to the I²C-address of the corresponding camera. I²C addresses of the camera are set by hardware configuration (jumper setting on the camera and / or on the baseboard / mapper board. Please refer to the phyCAM-manual and the hardware manual of the kit.
- If two cameras are used at the same time, csi[X]\_cam address must be different for CAM0 and CAM1**.**

## **5 Demo scripts**

If you want to see the live images, we recommend using a HDMI display/monitor on the Mira Board.

There are 3 sub directories with demo scripts for the cameras:

- gstreamer-examples
- v4l2 c-examples
- opencv-examples (since PD19)

Notes: Remove the qt-demo at the first start. With the \gstreamer-examples\remove qt demo.sh script, else the qt-demo is alway present on the display.

### **5.1 GStreamer scripte**

After login, change into the directory: \gstreamer\_examples\.. *cd gstreamer\_examples <ENTER>.* 

At the first start disable the QT-Demo. Start the script "remove qt demo.sh".

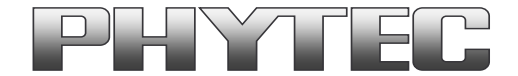

Now you can start working with the GStreamer demo-scripts.

Start the scripts with den word phrase "col" or "bw" depending on the connected camera color type.

- $cam-fbdev$  640x480.sh scripts, show a livestream on display
- \_ cam-save\_jpg\_full\_res.sh scripts, save a JPG File in this directory
- \_ \_cam-save\_raw\_full\_res.sh scripts, save a RAW File in this directory
- func.sh script, detect the camera typ and define the parameter for the scripts
- remove at demo.sh script, remove the qt-demo from autostart

#### Subdirectories:

- more\_ar0144\_scripts: contain more scripts for the VM-016 camera series (v4l-ctrl\_ar0144.txt, list the v4l2-controls for this camera)
- more\_mt9m131\_scripts: contain more scripts for the VM-009 camera series (v4l-ctrl\_mt9m131.txt, list the v4l2-controls for this camera)
- more\_mt9p031\_scripts: contain more scripts for the VM-011 camera series (v4l-ctrl\_mt9p031\_mt9p006.txt, list the v4l2-controls for this camera)
- more mt9v024 scripts: contain more scripts for the VM-010 camera series (v4l-ctrl mt4v024.txt, list the v4l2-controls for this camera)
- more vita1300 scripts: contain more scripts for the VM-012 camera series (v4l-ctrl vita1300.txt, list the v4l2-controls for this camera)
- phytec\_usb\_cam: scripts for use the Phytec USB-cameras
- tools: contain scripts to get and set the camera register direct via i2c access
- vpu\_enc\_dec\_scripts: contain scripts how use the vpu-encoder (e.g networkstreaming or save H.264 streams)

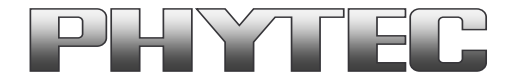

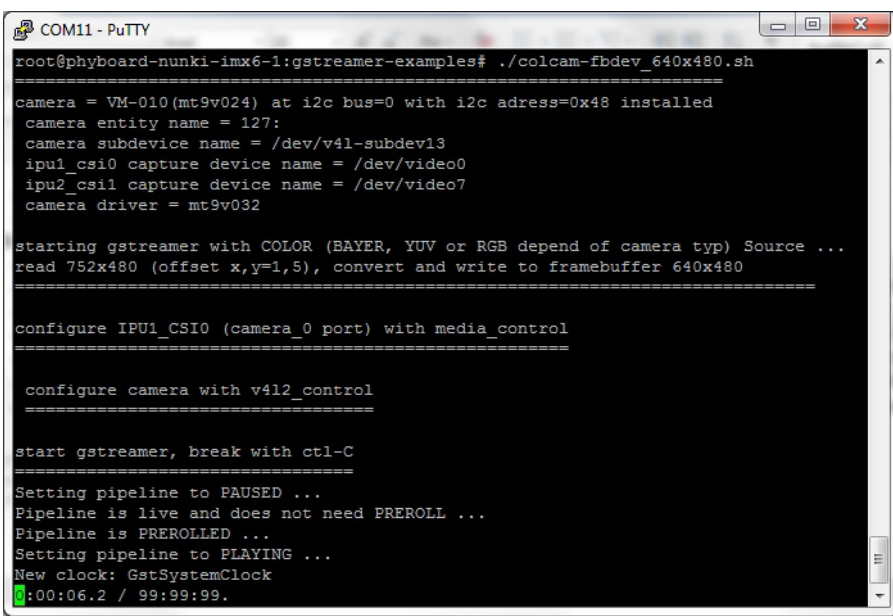

call of "colcam-fbdev\_640x480.sh" for VM-010-COL (mt9v024) series (A live image should show on the display)

All camera/video components get a separate "/dev/video[x]" or "dev/v4l-subdev[x]" device. The v4l2 - capabilities are showed if you type: "v4l2-ctl -d [device] -L" e.g. "v4l2-ctl -d /dev/video0 -L". (see chapter 7.1)

For the first use, the camera and controller-camera interface must be configured with the tool media-ctl. See chapter 6.

### **5.2 Scripts to call C/C++ files based on v4l2 interface**

After login, change into the directory: \v4l2\_c-examples\.. *cd v4l2\_c-examples <ENTER>.* 

Now you can start working with the demo-scripts.

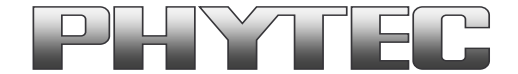

Start the scripts with den word phrase "col" or "bw" depending on the connected camera color type.

- ar0144\_col/bw\_phycam-m\_full\_save-raw scripts, save a raw image from VM-016 (phyCAM-M version)in full resolution (8 and 10-Bit Formats are possible)
- ar0144 col/bw\_phycam-p-s\_full\_save-raw scripts, save a raw image from VM-016 (phyCAM-S+ and phyCAM-P version) in full resolution (8/10 and 12-Bit Formats are possible)
- mt9m131\_col\_full\_save-raw scripts, save a raw image from VM-009 in full resolution (8-Bit Formats are possible)
- mt9p006\_col\_full\_save-raw scripts, save a raw image from VM-011-COL in full resolution (8/10 and 12-Bit Formats are possible)
- mt9p031 bw full save-raw scripts, save a raw image from VM-011-BW in full resolution (8/10 and 12-Bit Formats are possible)
- $m$ t9v02x\_col/bw\_full\_save-raw scripts, save a raw image from VM-010 in full resolution (8/10 and 12-Bit Formats are possible)
- vita1300\_col/bw\_full\_save-raw scripts, save a raw image from VM-012 in full resolution (8/10 and 12-Bit Formats are possible)
- vm05x full\_save-raw scripts, save a raw image from VM-050/51 in full resolution (8/10 and 12-Bit Formats are possible)

For saving the image we use the program Yavta. Yavta stands for "Yet Another V4L2 Test Application". This is a test application based on V4L2 Linux interface.

A other way to use in your C-program is the direct access call to the v4l2 interface. For example:

- *v4l2-ctl -d0 --stream-mmap --stream-count 1 --stream-to=raw\_image1.raw* 

For the first use, the camera and controller-camera interface must be configured with the tool media-ctl. See chapter 6.

# **5.3 OpenCV scripts**

PHYTEC i.MX6 BSP PD21.1.0 includes OpenCV4.5. For use OpenCV with image output we use window manager X11. PHYTEC tested openCV with PYTHON programming language. Examples of scripts can be found in the path "opencv-examples":

- /opencv-examples/python/python3 phycam\_s\_p\_video\_v4l2: show the live image from the camera (phyCAM-S+ and phyCAM-P version)
- /opencv-examples/python/python3 phycam\_m\_video\_v4l2.py: show the live image from the camera (phyCAM-M version)

#### For the first use, the camera and controller-camera interface must be configured with the tool media-ctl. See chapter 6. The window manager X11 must also be started. <systemctl start xserver-nodm>.

# **6 Configure camera and controller-camera-interface with "media-ctl"**

Modern System-on-Chip (SoC) devices support a wide range of functionality in the way of internal hardware blocks which has resulted in a variety of ways to interconnect functions within the SoC that alter the V4L device content.

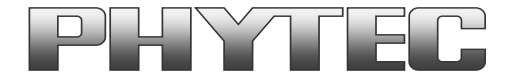

The Media Controller kernel API has been designed to expose detailed information about media devices and capture devices to userspace in a way that allows them to be interconnected in dynamic and complex ways at runtime.

Media controller devices expose entities to the media controller framework. Each entity has one or more source pads and one or more sink pads. You use the media controller kernel API (ie via *media-ctl*) to query entities, link source pads to sink pads, and set formats of pads.

We use *media-ctl* to set:

- the desired resolution and color format of the camera sensor
- the fitting resolution and color format in the CSI interface (controller-camera-interface)
- the way (and/or preprocessing) through the different hardware blocks in the controller
- the resulting camera stream is made available as "/dev/videox" device

These settings are necessary:

- once after restarting the system and using the camera for the first time
- set a new resolution, color format, or bit-depth
- set a new path through the hardware blocks

Following entities are present at the i.MX 8M Plus Image (check with "media-ctl –p"):

- *entity 1: ipu1\_csi0 (3 pads, 4 links)*
- *entity 5: ipu1\_csi0 capture (1 pad, 1 link)*
- *entity 11: ipu1\_vdic (3 pads, 3 links)*
- *entity 15: ipu1\_ic\_prp (3 pads, 5 links)*
- *entity 19: ipu1\_ic\_prpenc (2 pads, 2 links)*
- *entity 22: ipu1\_ic\_prpenc capture (1 pad, 1 link)*
- *entity 28: ipu1\_ic\_prpvf (2 pads, 2 links)*
- *entity 31: ipu1\_ic\_prpvf capture (1 pad, 1 link)*
- *entity 47: ipu1\_csi1 (3 pads, 3 links)*
- *entity 51: ipu1\_csi1 capture (1 pad, 1 link)*
- *entity 61: ipu2\_csi0 (3 pads, 3 links)*
- *entity 65: ipu2\_csi0 capture (1 pad, 1 link)*
- *entity 71: ipu2\_vdic (3 pads, 3 links)*
- *entity 75: ipu2\_ic\_prp (3 pads, 5 links)*

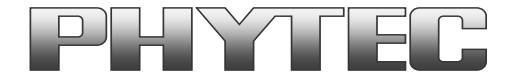

- *entity 79: ipu2\_ic\_prpenc (2 pads, 2 links)*
- *entity 82: ipu2\_ic\_prpenc capture (1 pad, 1 link)*
- *entity 88: ipu2\_ic\_prpvf (2 pads, 2 links)*
- *entity 91: ipu2\_ic\_prpvf capture (1 pad, 1 link)*
- *entity 107: ipu2\_csi1 (3 pads, 4 links)*
- *entity 111: ipu2\_csi1 capture (1 pad, 1 link)*
- *entity 121: ipu1\_csi0\_mux (3 pads, 1 link)*
- *entity 127: ipu2\_csi1\_mux (3 pads, 1 link)*

To set the *media-ctl,* we use in our demo script following points:

- •*media-ctl –r:* reset all links to inactive
- •*media-ctl –l:* setup the links between the hardware blocks
- •*media-ctl –V:* formats the hardware blocks

#### **For example, we will set the VM-010-COL (MT9V024) with full Resolution from IPU1\_CSI0 Port to a /dev/videox device.**

First we set the links: *media-ctl -r media-ctl -l "'mt9v032 0-0048':0->'ipu1\_csi0\_mux':1[1]" media-ctl -l "'ipu1\_csi0\_mux':2->'ipu1\_csi0':0[1]" media-ctl -l "'ipu1\_csi0':2->'ipu1\_csi0 capture':0[1]"* # Camera -> IPU1\_CSI0\_mux -> IPU1-CSI0 -> IPU1-CSI0 capture (/dev/videoX)

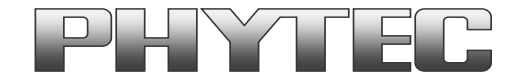

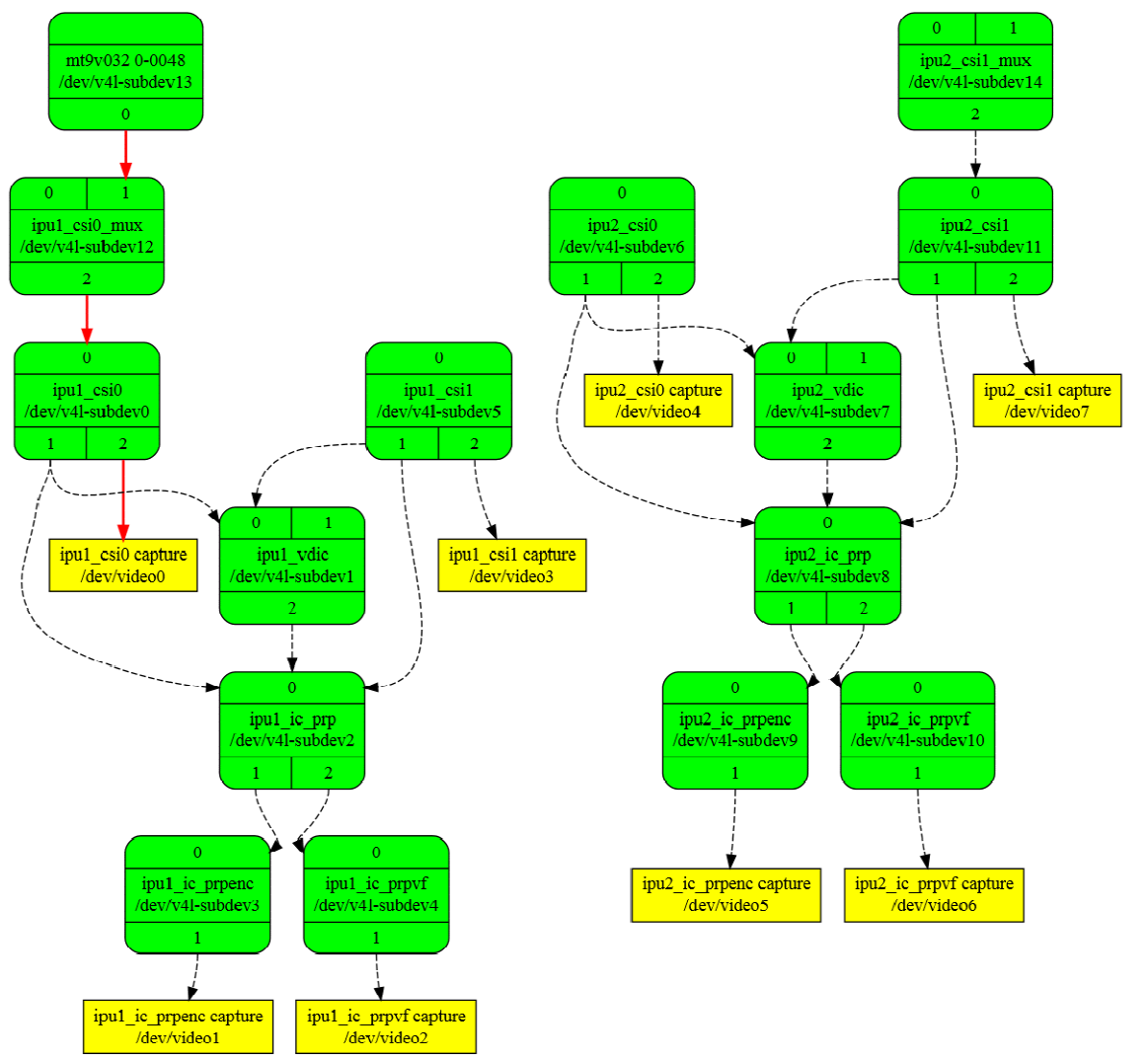

Mediagraph: VM-010 at **Camera 0** / IPU1 CSI0 Port (active path is red painted, possible paths are dashed)

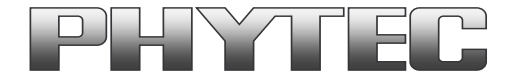

Then we format the hardware blocks: *media-ctl -V "'mt9v032 0-0048':0 [fmt:Y8/752x480 (1,5)/752x480]" media-ctl -V "'ipu1\_csi0\_mux':2 [fmt:Y8/752x480]" media-ctl -V "'ipu1\_csi0':2 [fmt:Y8/752x480]"*

Check the settings with "media-ctl –p": Now the camera is present at "dev/video0" device. The camera is ready for access.

# **7 Configuration of camera features**

# **7.1 Configuration with v4l2-ctl**

To set the various camera functions (e.g. exposure, gain, ...) use please the v4l2-ctl functions. You can get an overview of the existing functions by entering the commands:

- for example: v4l2-ctl -d /dev/video0 --all (list all)
- for example: v4l2-ctl -d /dev/video0 -L (list all detail)

With this control are many features usable. For example exposure. Set one exposure value (if the automatic disable):

- v4l2-ctl -d /dev/video0 --set-ctrl=auto\_exposure=1 (set AEC off)
- v4l2-ctl -d /dev/video0 --set-ctrl=exposure=480 (set the exposure time for a time, that the sensor need to generate 480 rows)

# **7.2 Configuration camera register direct**

To set or get a camera register direct use the i2c functions in the path …/gstreamer-examples/tools/...

**Note: Use this function only, if you know the register reaction. Read the register reference manual of the camera sensor manufacturer.** 

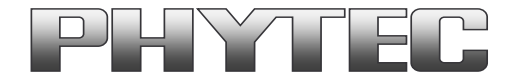

# **8 GStreamer function for improved Tearing reduction**

Tearing is a visual artifact in video display where the display image shows information from two or more frames in a single screen draw. It appears as a horizontal border or line. The image part beyond the line seems to be shifted horizontally when the image content or the camera is moved. The tearing line(s) usually move(s) vertically across the image.

 The artifact occurs when the camera framerate differs from the display frame or the camera readout cycle is not in sync with the display's refresh. Definition and background information about the tearing effect can be found in http://en.wikipedia.org/wiki/Screen\_tearing.

The Freescale i.MX-6 processor contains an anti-tearing mechanism in the IPU unit, which can reduce the tearing effect.

However, since - depending on camera settings and camera model - the frame rate might be very different from the display's refresh rate, tearing effects might still be visible even if the anti-tearing mechanism is active. For applications that are intended to display live camera images on the display, additional measures should be considered to obtain a perfect image quality. This measures can include frame rate control (trimming the camera frame rate to the display's refresh rate), multibuffering of the camera image etc.

We recommend to activate the anti-tearing mechanism of the i.MX-6 when live camera images are shown on the display. For evaluation purposes with the development kits, Phytec added GStreamer examples, that use a different fbsink – function, that activates the anti-tearing mechanism.

# **8.1 GStreamer function for improved Tearing reduction (Linux up PD16.1.0)**

From PD16.1.0 the GStreamer contains the "kmssink" plugin.

This plugin reduce the tearing. Most of the Phytec GStreamer example scripts use this plugin. Please show the scripts in path ../gstreamer\_examples/.. .

For more information to "kmssink" parameters type:

- gst-inspect-1.0 kmssink

Note: The kmssink parameter "connector=" define the output device. If you change the outputdevice e.g. HDMI, set the right parameter.

# **9 De-Bayering (demosaicking) with NEON CoProcessor**

Most of CMOS color chips provide the image in the bayer mosaicing (bayer raw) format. For get a color image in RGB format is it necessary to convert the bayer raw image.

- https://en.wikipedia.org/wiki/Bayer\_filter

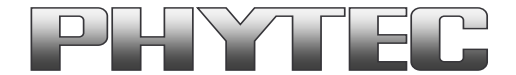

- https://de.wikipedia.org/wiki/Bayer-Sensor

There are exist different algorithm for converting.

- https://en.wikipedia.org/wiki/Demosaicing

If the microprocessor does not include debayering hardware, have to do the converting via software. For this you need additional processing power and theframerate goes down. It is better to use the NEON coprocessor of the i.MX6. For this support PHYTEC a special function. It is present as GStreamer plugin "bayer2rgbneon" and in sources for use in an own C-program. We support a simple bilinear algorithm.

For use in GStreamer take "bayer2rgbneon" plugin. For more information to " bayer2rgbneon" parameters type:

- gst-inspect-1.0 bayer2rgbneon

The source are located at: - https://git.phytec.de/bayer2rgb-neon/

# **10 OpenCV support**

PHYTEC offer an special BSP called "phytec-vision-image...". This version includes OpenCV3.3. For use OpenCV with image output we recommend an additional windows manager. In this case, the user must add the windows manager in BSP and recompile the BSP. PHYTEC tested openCV with pyCAM cameras and the windows manager X11. Examples of scripts can be found at the following link: - ftp://ftp.phytec.de/pub/ImageProcessing/phyBOARD-Mira-i.MX6\_linux\_PD18.1.x/Software/OpenCV/

**Note:** At PD20.1.0 is the X11 windows manager and openCV examples are include in the image. A recompile is not necessary.

If you use the PHYTEC phyCAM - camera modules the camera and the camera interface driver have to configure with the media-ctl tool. Examples are in the scripts at upper link.